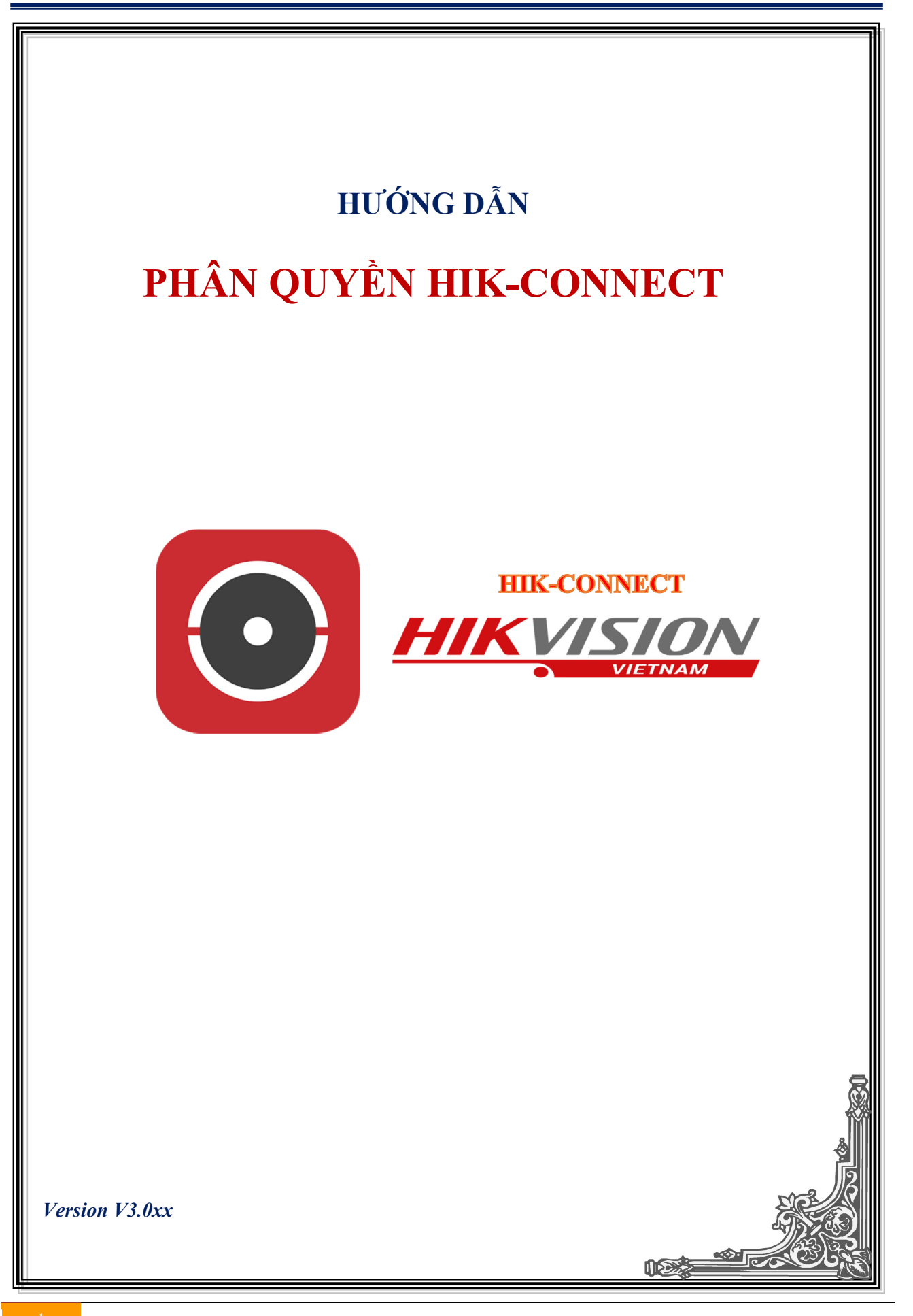

# MỤC LỤC

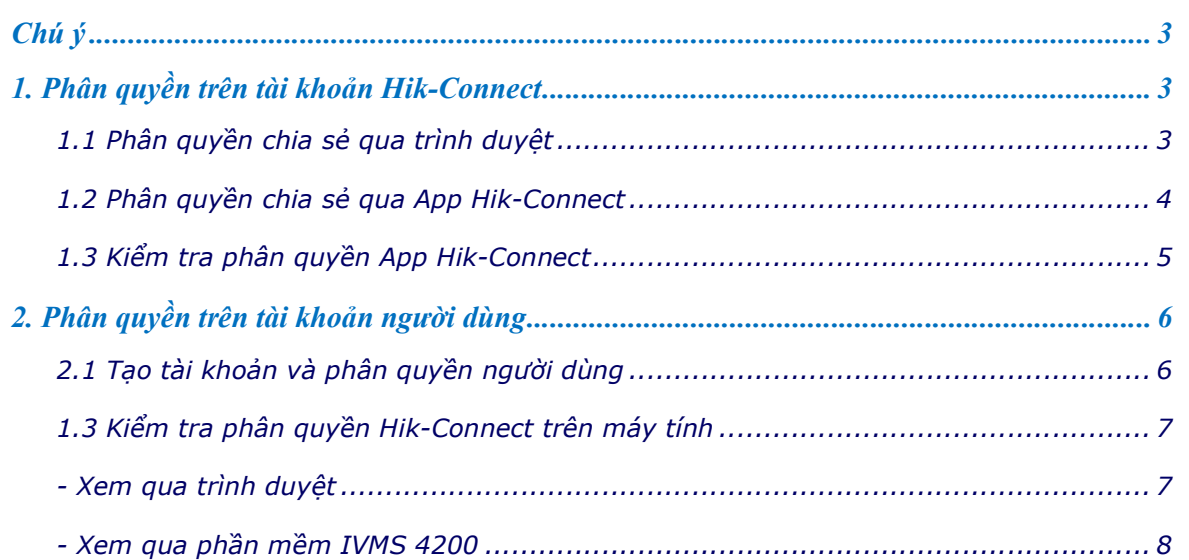

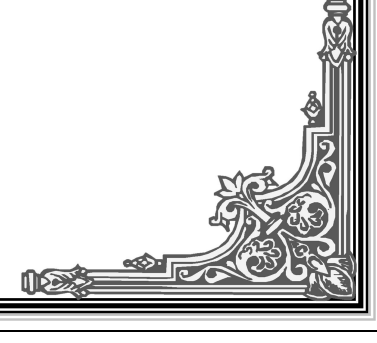

┃

Chú ý: Phân quyền trên Hik-Connect phụ thuộc vào 2 mục: phân quyền khi chia sẻ thiết bị "Share Device" từ tài khoản chính cho tài khoản phụ và phân quyền trong mục người dùng "User Management" trực tiếp trên thiết bị (tạo thêm người dùng phụ và phân quyền cho người dùng đó). + Phân quyền khi "Share Device" có tác dung phân quyền khi xem trên điện thoại.

+ Phân quyền trong "User Management" có tác dụng phân quyền khi xem trên máy tính.

Để phân quyền đầy đủ phải phân quyền "Share Device" + phân quyền trong "User Management"

### 1. Phân quyền trên tài khoản Hik-Connect – Share Device

## 1.1 Phân quyền chia sẻ qua trình duyệt

Bước 1: Đăng nhập tài khoản Hik-Connect, chọn "View My Shared Videos", chọn " + Share Device"

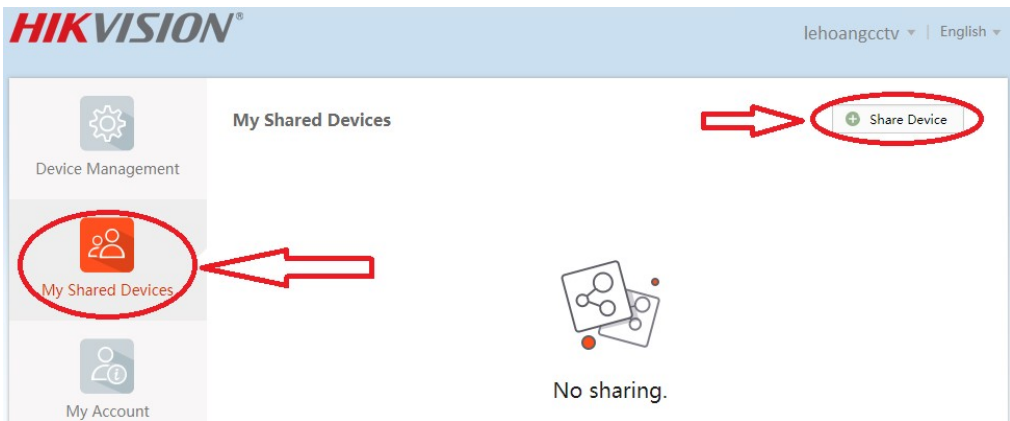

Bước 2: Nhập email hoặc số điện thoại người cần share, chọn thiết bị và bấm "Share"

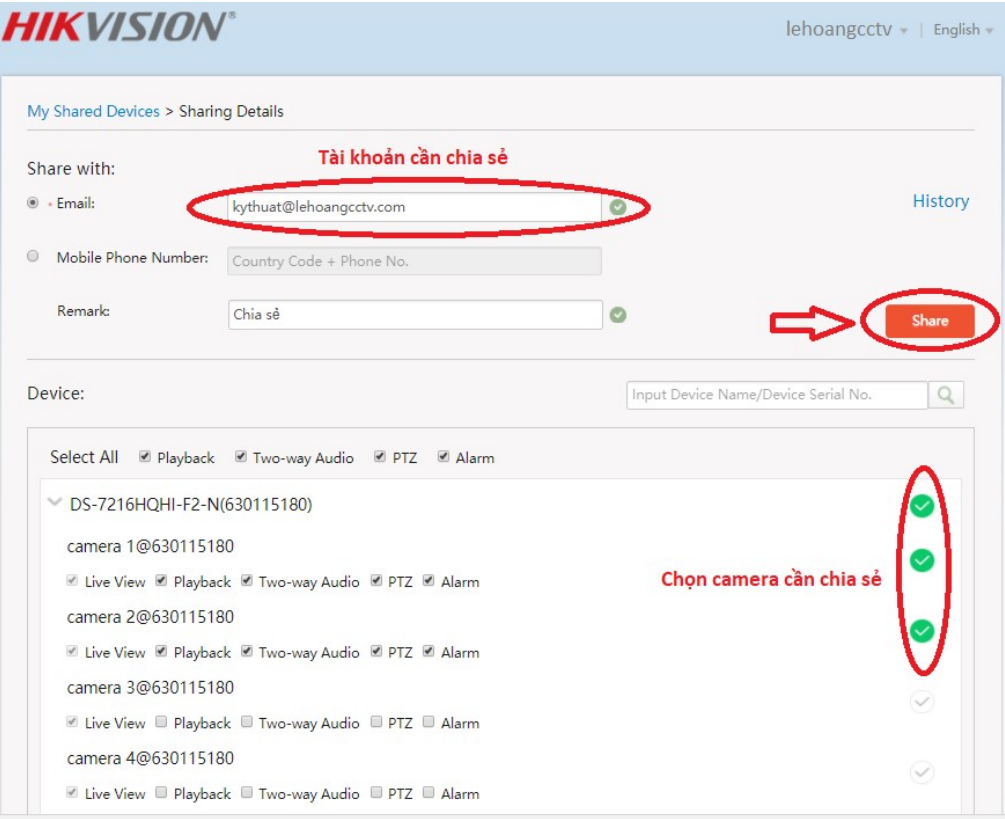

#### Chú ý: Chỉ chọn những camera/ chức năng cần chia sẻ cho tài khoản chia sẻ.

### 1.2 Phân quyền chia sẻ qua App Hik-Connect

Bước 1: Share thiết bị cho tài khoản Hik-Connect khác

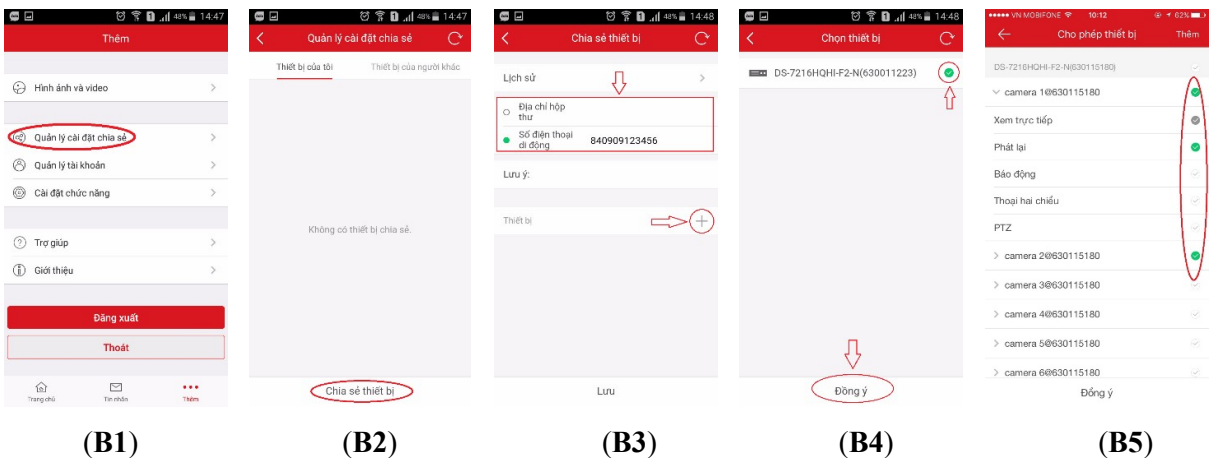

(B1): Đăng nhập tài khoản "Hik-Connect" chọn mục "Thêm" và chọn "Quản lý cài đặt chia sẻ"

(B2): Chọn "Chia sẻ thiết bị"

(B3): Nhập email hoặc số điện thoại người nhận và bấm "+" để chọn thiết bị

(B4): Bấm chọn thiết bị và bấm "Đồng ý"

(B5): Chọn những camera/ chức năng cần chia sẻ cho tài khoản chia sẻ.

Bước 2: Nhân thiết bị được chia sẻ

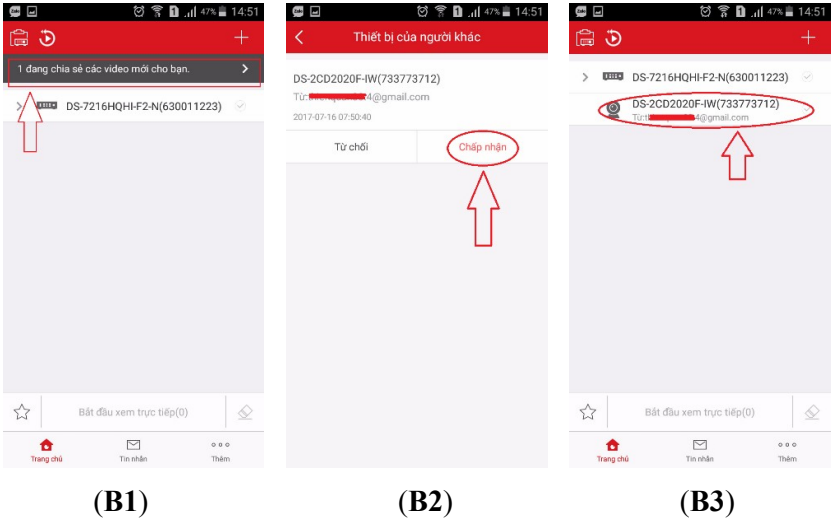

(B1): Đăng nhập tài khoản "Hik-Connect" được chia sẻ sẽ thấy thiết bị được chia sẻ

(B2): Bấm "Chấp nhận" để nhận thiết bị hoặc từ chối

(B3): Thiết bị được chia sẻ đã có trong danh sách thiết bị của tài khoản

\* Tài khoản được chia sẻ chỉ xem được những camera tài khoản chính chọn chia sẻ.

# 1.3 Kiểm tra phân quyền App Hik-Connect

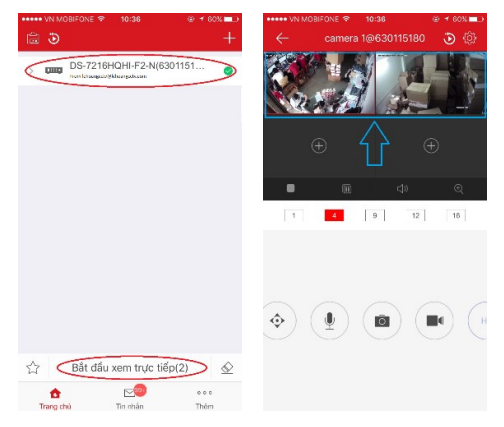

- Đăng nhập tài khoản được chia sẻ thiết bị

- Chọn thiết bị được chia sẻ và chọn xem trực tiếp ta thấy chỉ xem được 2 camera, theo hướng dẫn ở trên chỉ phân quyền cho tài khoản chia sẻ xem 2 camera 1&2

# 2. Phân quyền trên tài khoản người dùng

#### 2.1 Tạo tài khoản và phân quyền người dùng

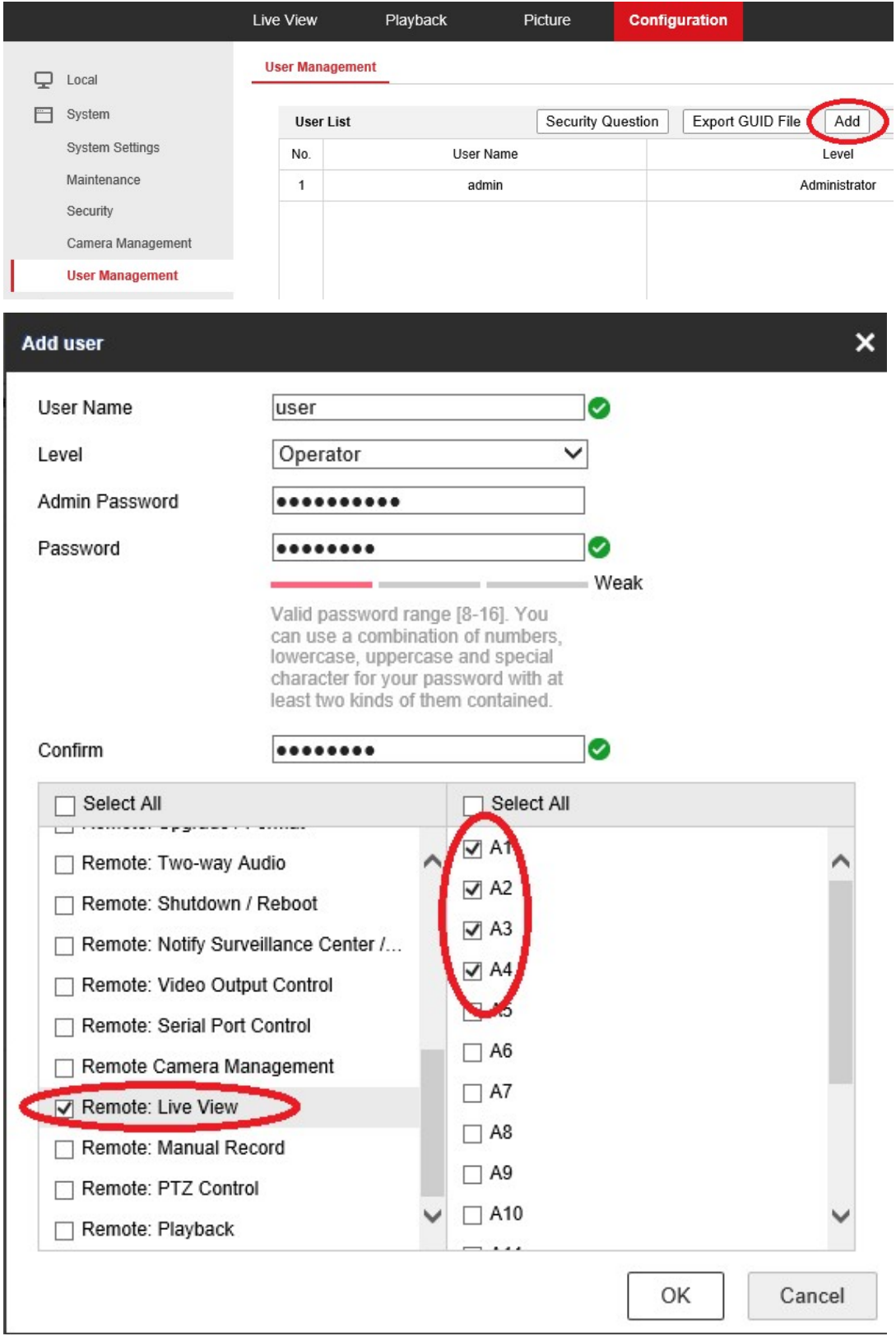

## 1.3 Kiểm tra phân quyền Hik-Connect trên máy tính

#### - Xem qua trình duyệt

+ Đăng nhập tài khoản được share, click vào IP/Port No sẽ trỏ tới trang login thiết bị hoặc qua đường link www.hik-connect.com/tênmiền.

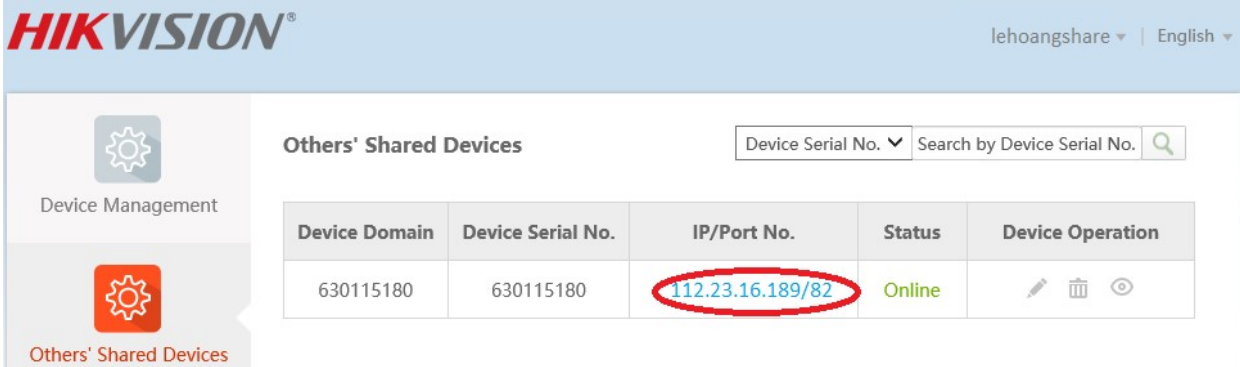

+ Đăng nhập tài khoản người dùng "User Management" vừa tạo để phân quyền

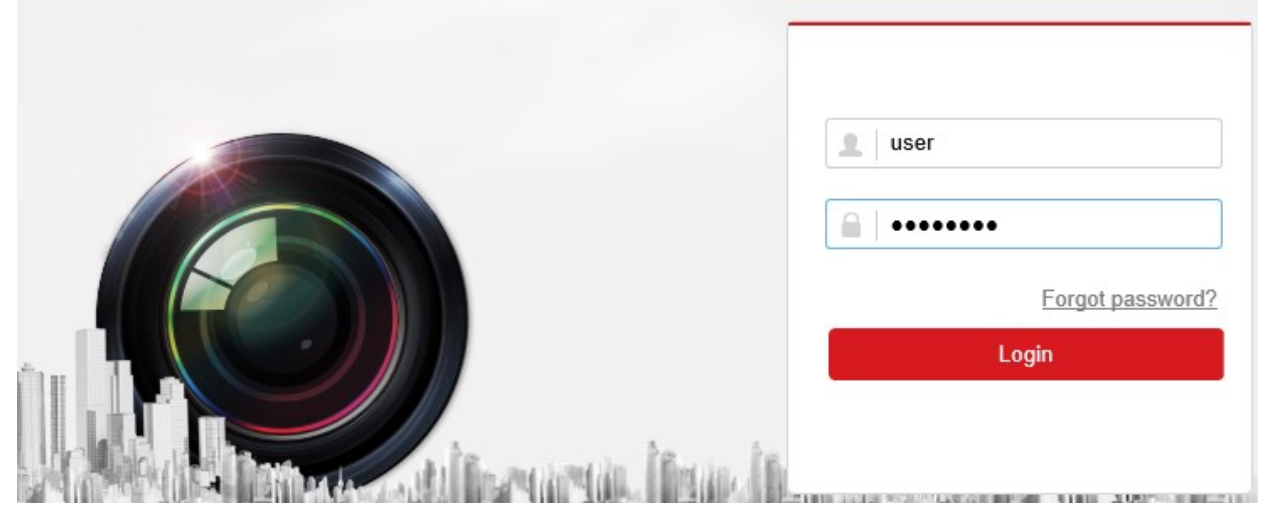

+ Ta thấy chỉ xem được 4 camera theo ví dụ tạo tài khoản người dùng và phân quyền ở trên

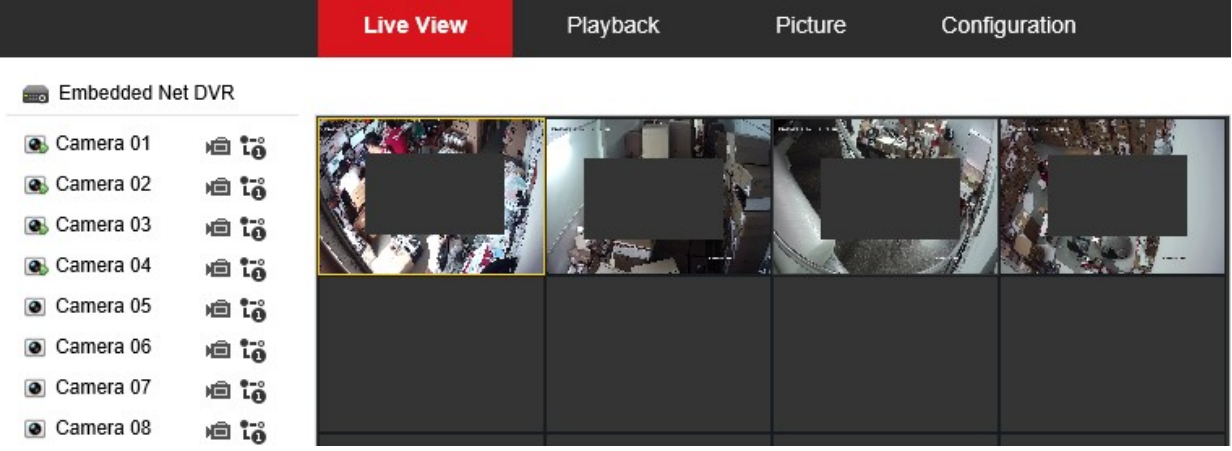

# - Xem qua phần mềm IVMS 4200

+ Đăng nhập tài khoản Hik-Connect được chia sẻ

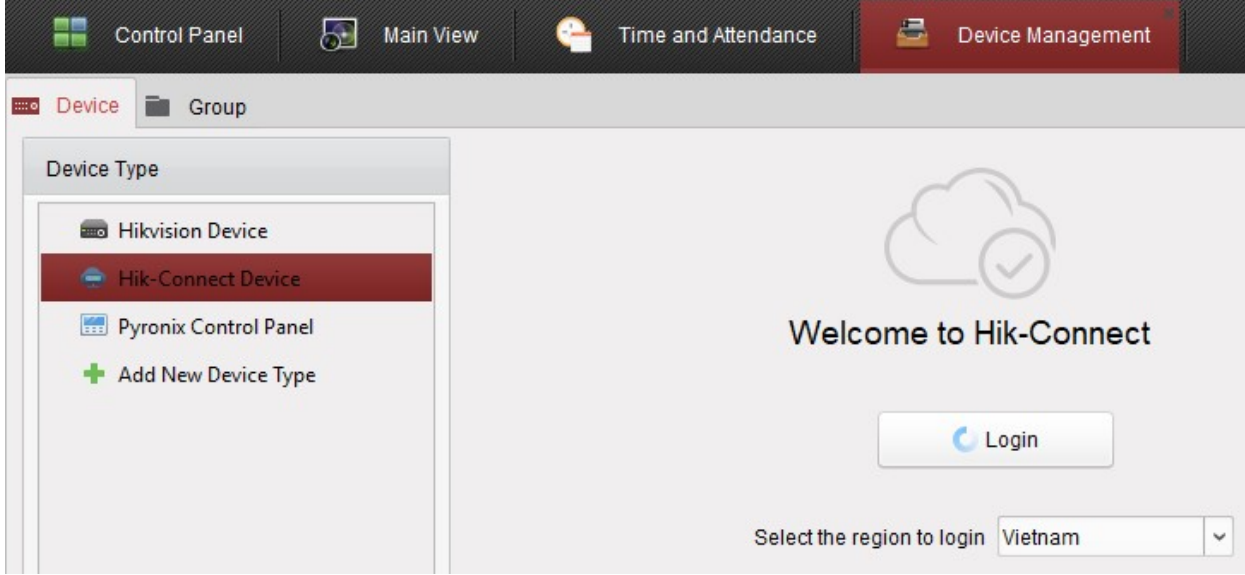

+ Thêm thiết bị được chia sẻ vào phần mềm bằng tên miền hik-connect tài khoản chia sẻ

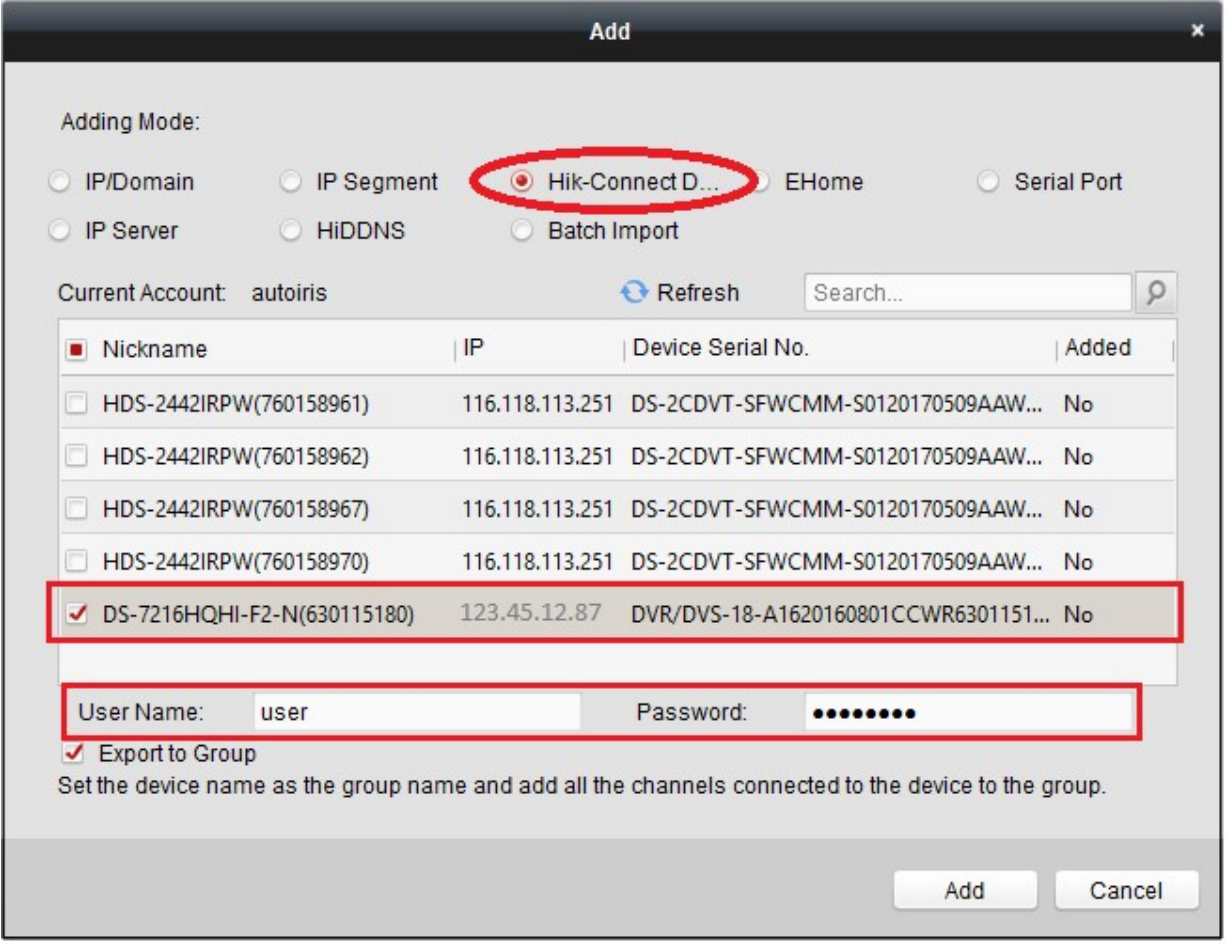

+ Ta thấy chỉ xem được 4 camera theo ví dụ tạo tài khoản người dùng và phân quyền ở trên

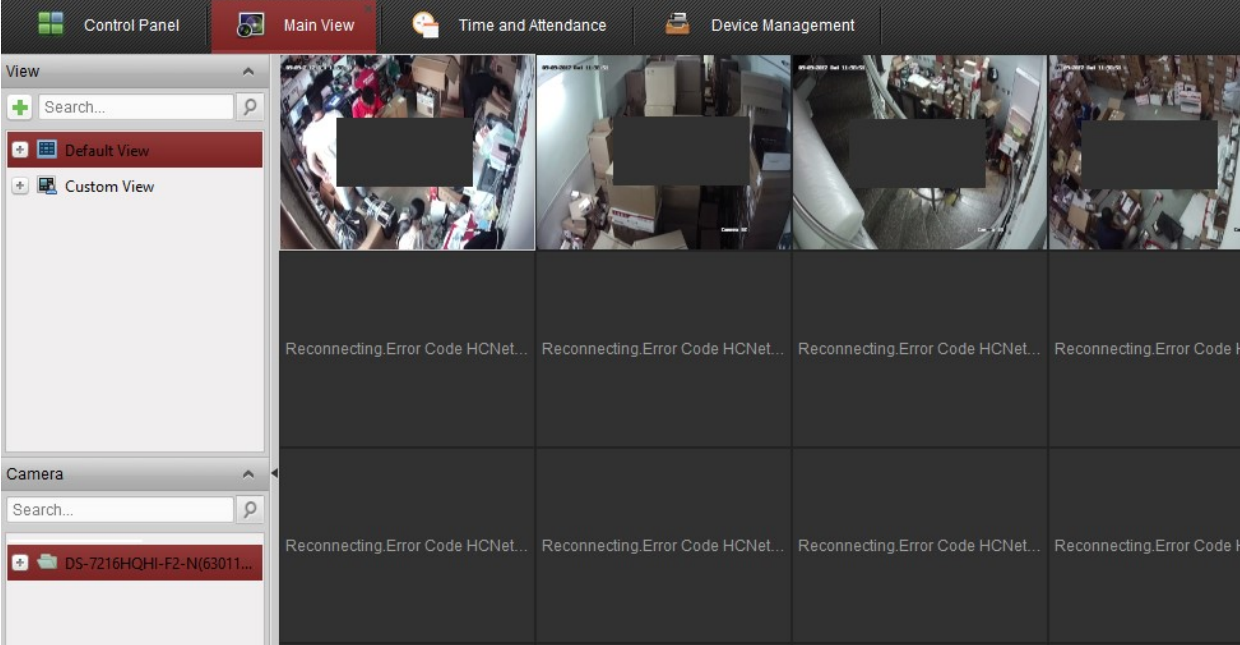

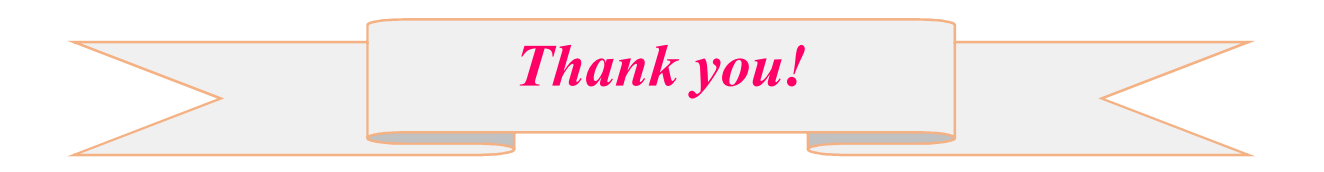